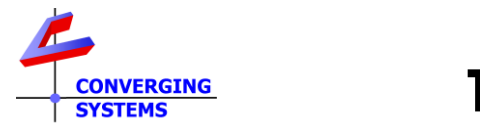

# **TechNotes**

## **Revision 1/26/2022**

# <span id="page-0-0"></span>**Lutron QSX User Interface Primer**

# **Options available to control Converging Systems loads**

#### **Background/Feature Set**

The **S**implified **L**utron **I**nterface **M**odule (SLIM) accessible within the e-Node/4x000 family of gateways enables complete control of all features available within the Converging Systems e-Node/4x00 gateway device connected to the same (subnet) Ethernet network to which a Lutron QSX/RadioRA3 system is connected. This document assumes that you have already set up your device as per the **Q**uick **S**tart **G**uide for Lutron QSX [\(see separate](https://www.convergingsystems.com/bin/doc/integration/lutronQSX_r2.pdf)  [document\)](https://www.convergingsystems.com/bin/doc/integration/lutronQSX_r2.pdf).

Such functionality includes the following:

-On/Off with adjustable dissolve rate -Selection of any color from the HSV color space (for RGB and RGBW supported devices) -Selection of any CCT (for RGBW and tunable white supported devices) -Accurate dimming to any level and without flicker for Pure Mode device -Hue accurate and CCT accurate dimming for all supported devices -Dim-to-Warm option (in lieu of Dim-to-black) for all supported devices -Optional ability to control colors using the RGB or RGBW color Space -Ability to run one or more Effects (shows) -Ability to run a Circadian Show tracking for any location throughout the world [\(see separate document\)](https://www.convergingsystems.com/bin/doc/integration/Circa_2021_rev2.pdf)

#### **Lutron Platform support/non-support matrix**

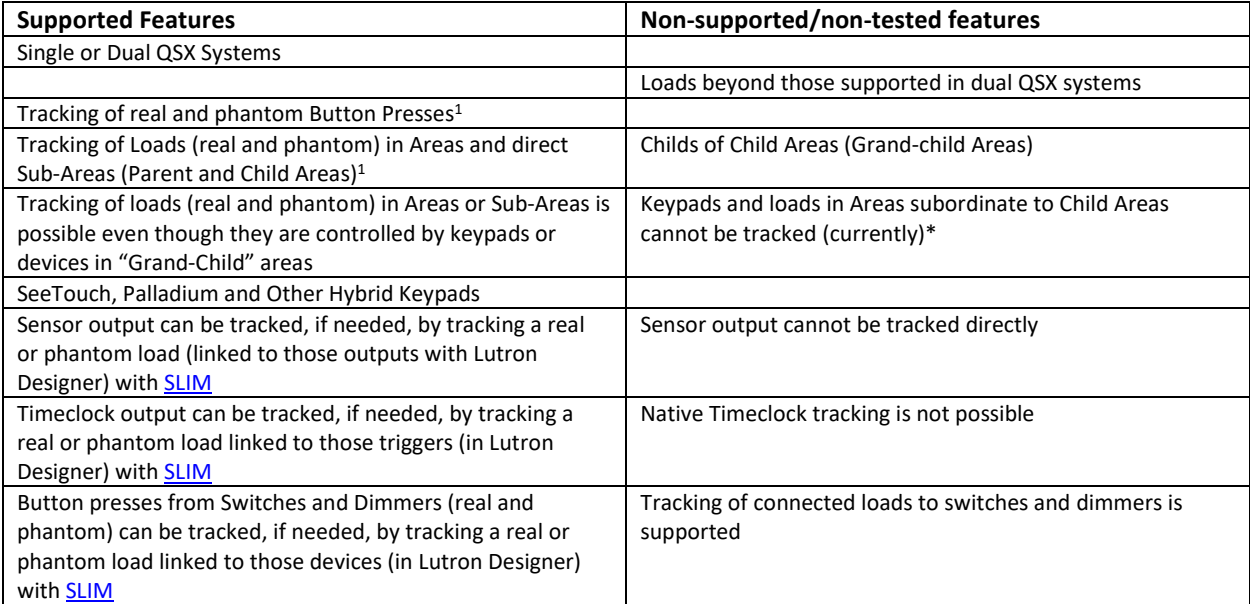

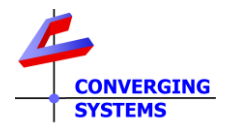

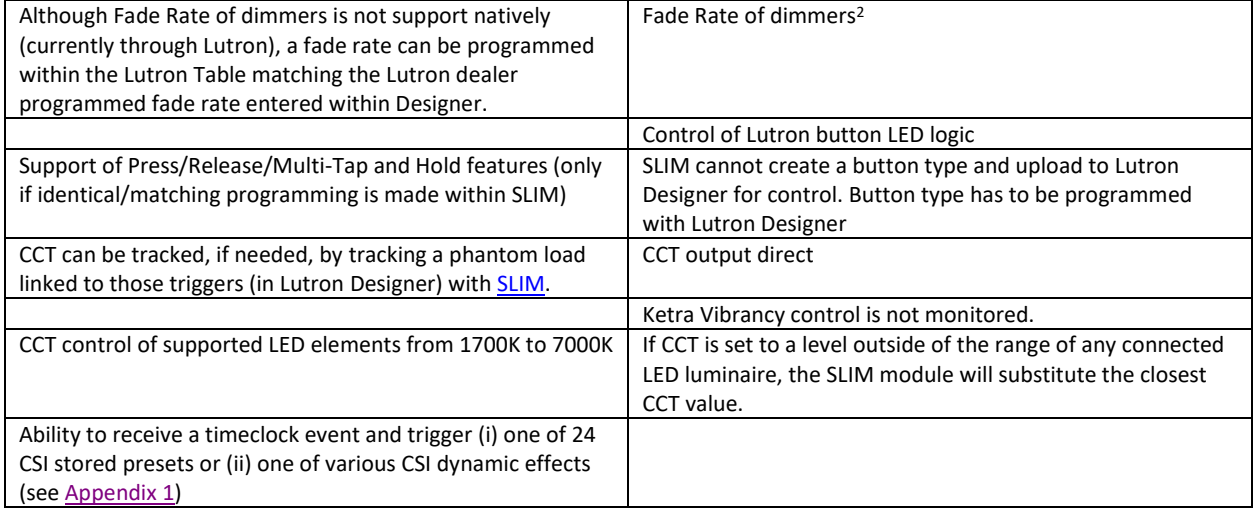

**<sup>1</sup>** provided they are not in areas subordinate/below areas or sub-areas

<sup>2</sup> It is possible to enter a matching dissolve rate though within the SLIM **data field (see Appendix 1)** 

#### <span id="page-1-2"></span>**Lutron User Interface (UI) Modes of Operation**

On a macro level, control is possible from Lutron for three distinct modes of operation.

<span id="page-1-1"></span><span id="page-1-0"></span>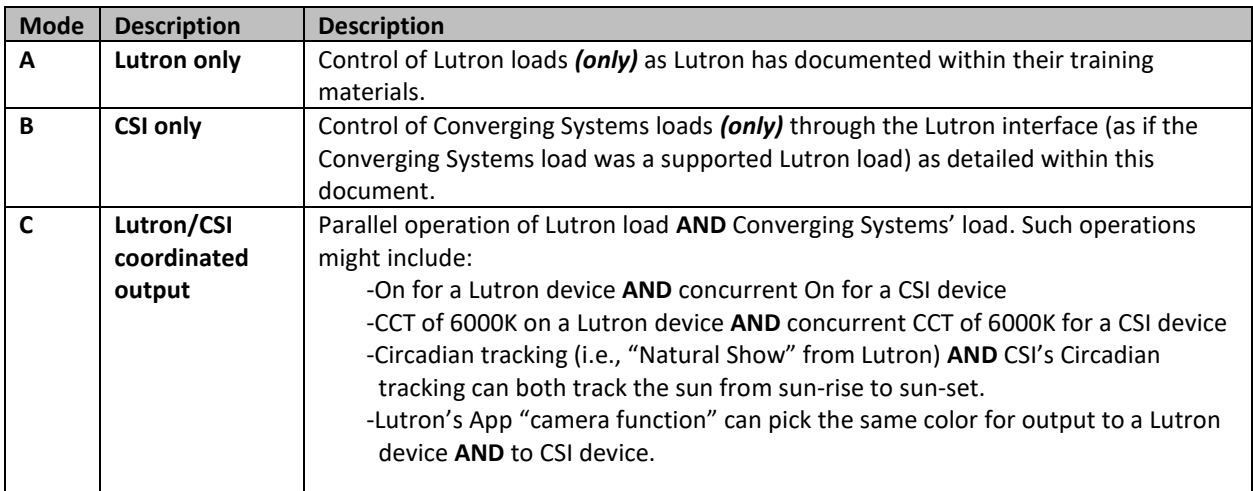

**In general, for many operations** *no special programming* **is required within Lutron Designer to enable the range of support specified above. Unique programming features within the e-Node's SLIM (Lutron) tab typically enable the bulk of Mode B and Mode C operations to be easily programmed with the following exceptions:**

- For [Mode B](#page-1-0) operations, an unused Lutron (device) button (real or phantom) needs to be available, and or a phantom load has to be programmed for utilization of the Ketra UI within the Lutron APP.

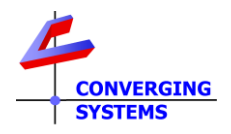

-Fo[r Mode C](#page-1-1) operations, where a Lutron load is required to be tracked, the e-Node programmer needs to have knowledge of the load's programmed name (appearing within Designer)

<span id="page-2-0"></span>NOTE -- **Only specific button operations (Press/Release/Double tap/Hold) originally programmed within Lutron Designer can be seen by the CSI SLIM interpreter within the e-Node!** Specifically, if a **Double Tap** is desired to control a CSI device, that **Double Tap** would have needed to be programmed within Designer—the e-Node cannot alter the programming parameters within Designer but can only listen to the output strings. Therefore, it is incumbent on the e-Node programmer to fully understand the Lutron Button Type programmed within Lutron Designer in order to program the e-Node to listen to that exact Button identifier Type. *In other words, if a Press (which we call a "3") is generated by the Lutron processor, and a Release (which we call a "4") is programmed within SLIM Tab, absolutely nothing will occur—either the button type needs to be changed within Designer (to a "4") or the SLIM programming needs to be changed to a "3."*

Now let's get started…

#### **Lutron User Interface (UI) Types of Control**

General control of connected loads to the Converging Systems e-Node/4x00 gateway occurs in two ways from the Lutron Platform:

-**[Listening](#page-3-0)** to Lutron **Button** Presses (real and phantom), and/or

-**[Tracking](#page-3-1)** Existing Lutron **Loads** (real and phantom)

Lutron User Interfaces can be utilized to control CSI loads **IF** they appear on the following [Table.](#page-3-2) For those interfaces that cannot be directly listened to, their connected real or phantom loads can be used alternatively to indirectly monitor the activity of such non-supported User Interfaces.

Now, from the below click on the applicable hyperlink (i) under the particula[r Mode](#page-1-2) of Operation (Lutron, CSI, or combined) and (ii) under the specific Lutron User Interface [Type](#page-3-3) desired.

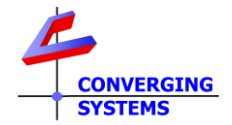

#### **Table 1**

<span id="page-3-11"></span><span id="page-3-10"></span><span id="page-3-9"></span><span id="page-3-8"></span><span id="page-3-7"></span><span id="page-3-6"></span><span id="page-3-5"></span><span id="page-3-4"></span><span id="page-3-3"></span><span id="page-3-2"></span><span id="page-3-1"></span><span id="page-3-0"></span>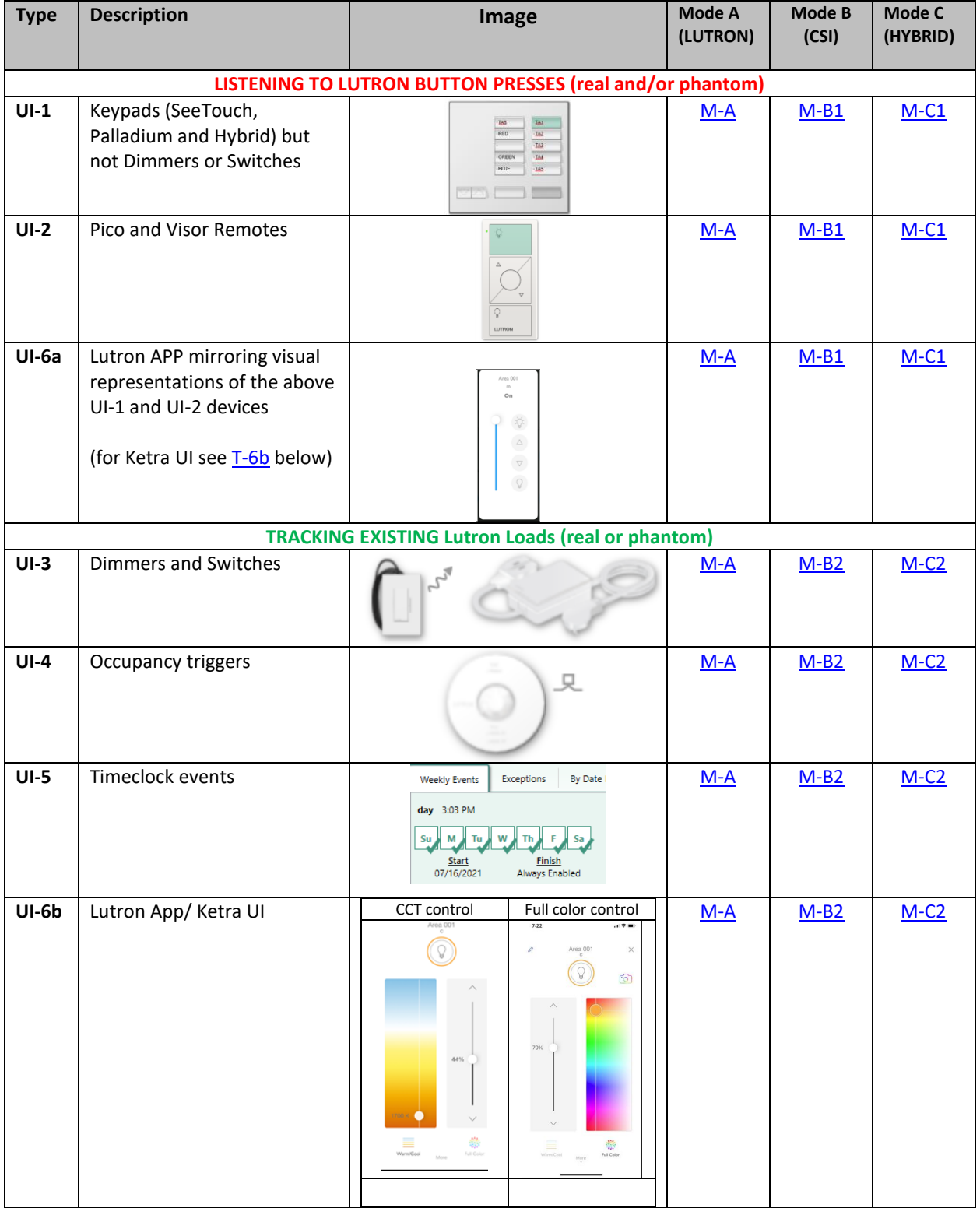

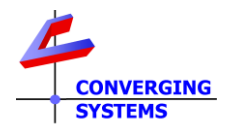

# **MODE A Documentation (CSI not in the picture here)**

<span id="page-4-0"></span>**Background**: For this basic **MODE A** case, user interfaces should be linked and programmed according to Lutron documentation. For completeness, all user interfaces tested and supported and referenced within this manual are listed below. Refer to applicable User Interface Types below.

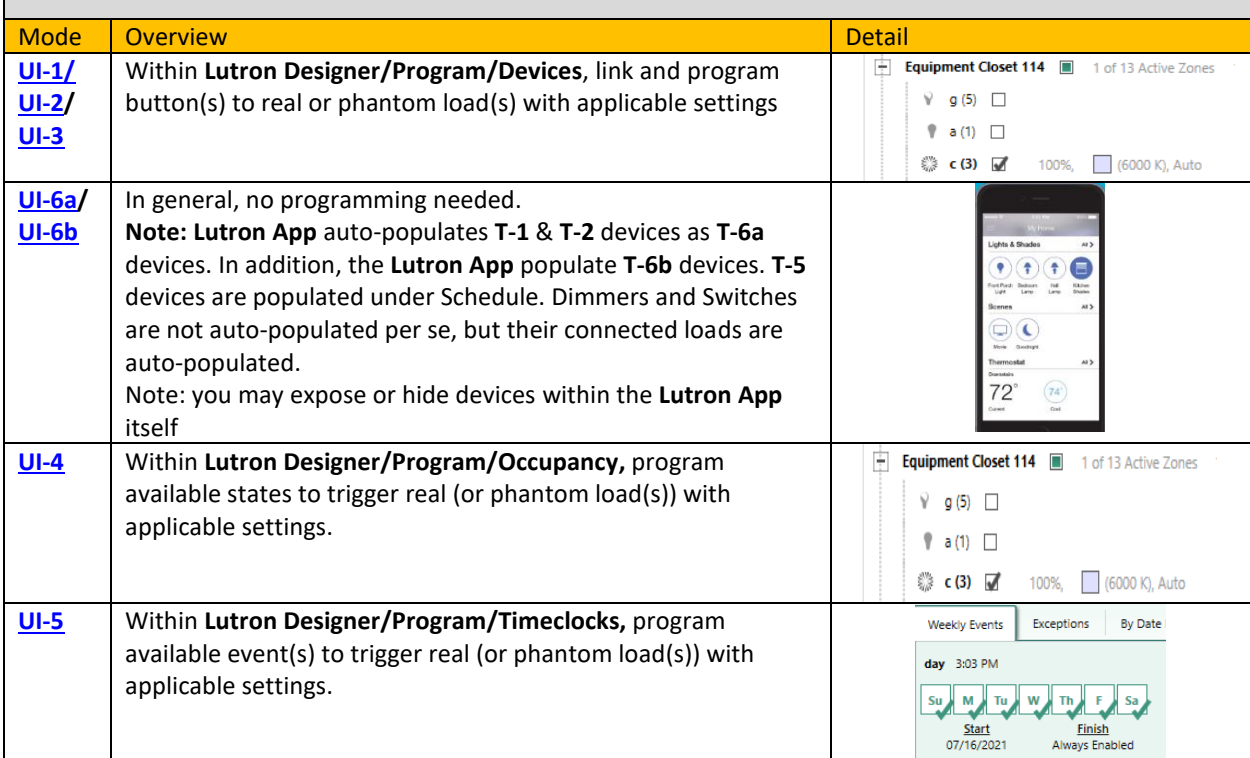

# **MODE B1 Documentation (CSI only in the picture here)**

<span id="page-4-1"></span>**Background**: For this basic **MODE B1** case, a **BUTTON** on specific real and phantom devices will be used to trigger an e-Node/4x00's connected load (LED or Motor).

These directions are only appliable for [UI-1,](#page-3-5) [UI-2,](#page-3-6)and [UI-6a](#page-3-8) user interfaces. If you have another UI Type, refer back t[o Table](#page-3-2) for additional guidance.

<span id="page-4-2"></span>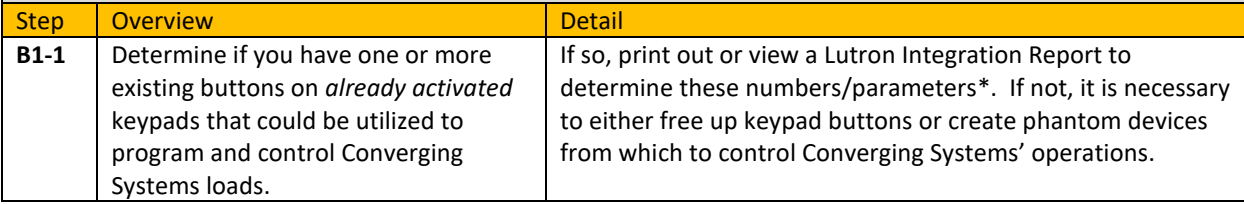

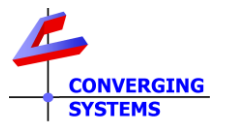

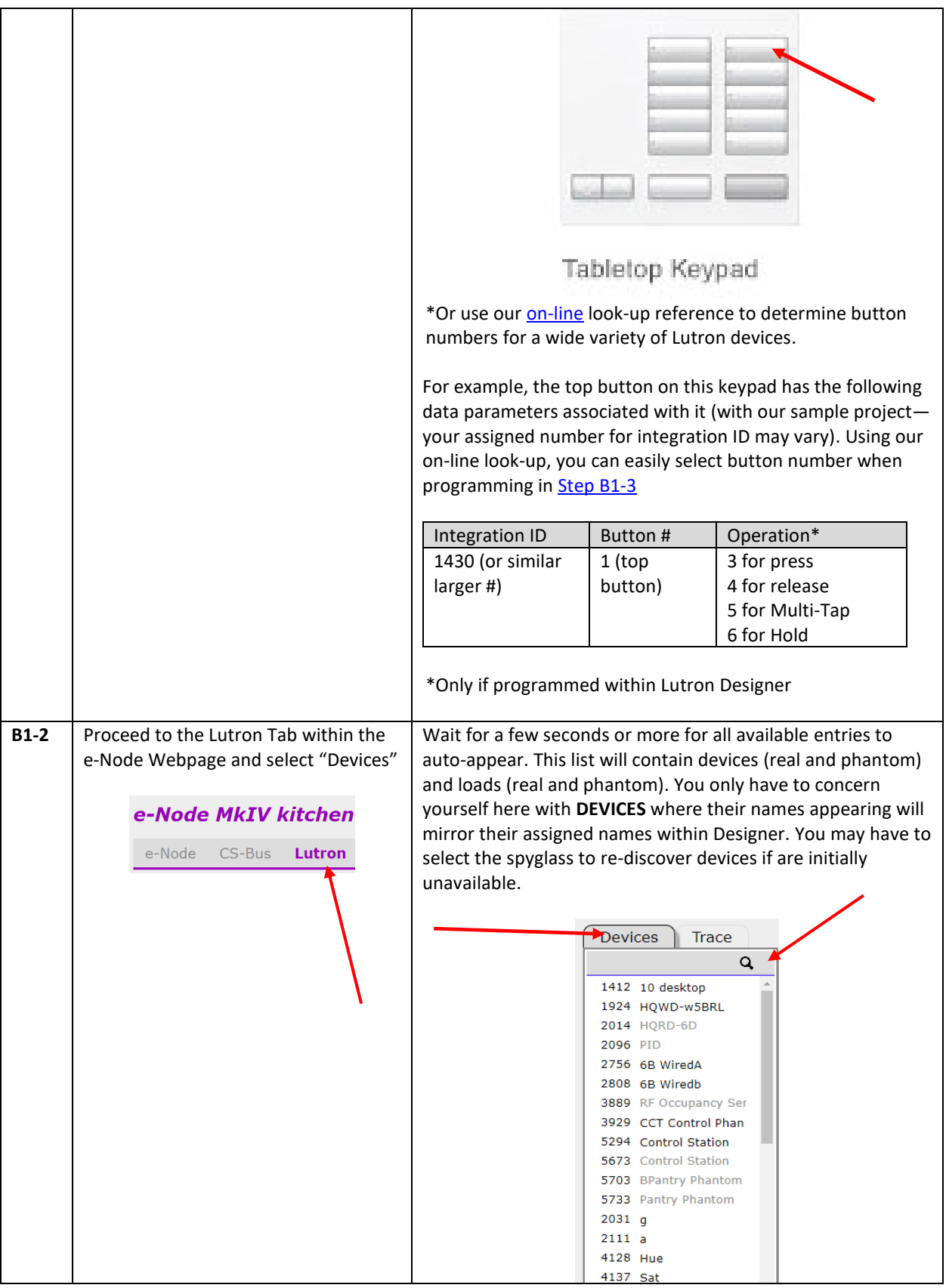

<span id="page-6-1"></span>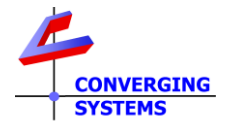

<span id="page-6-0"></span>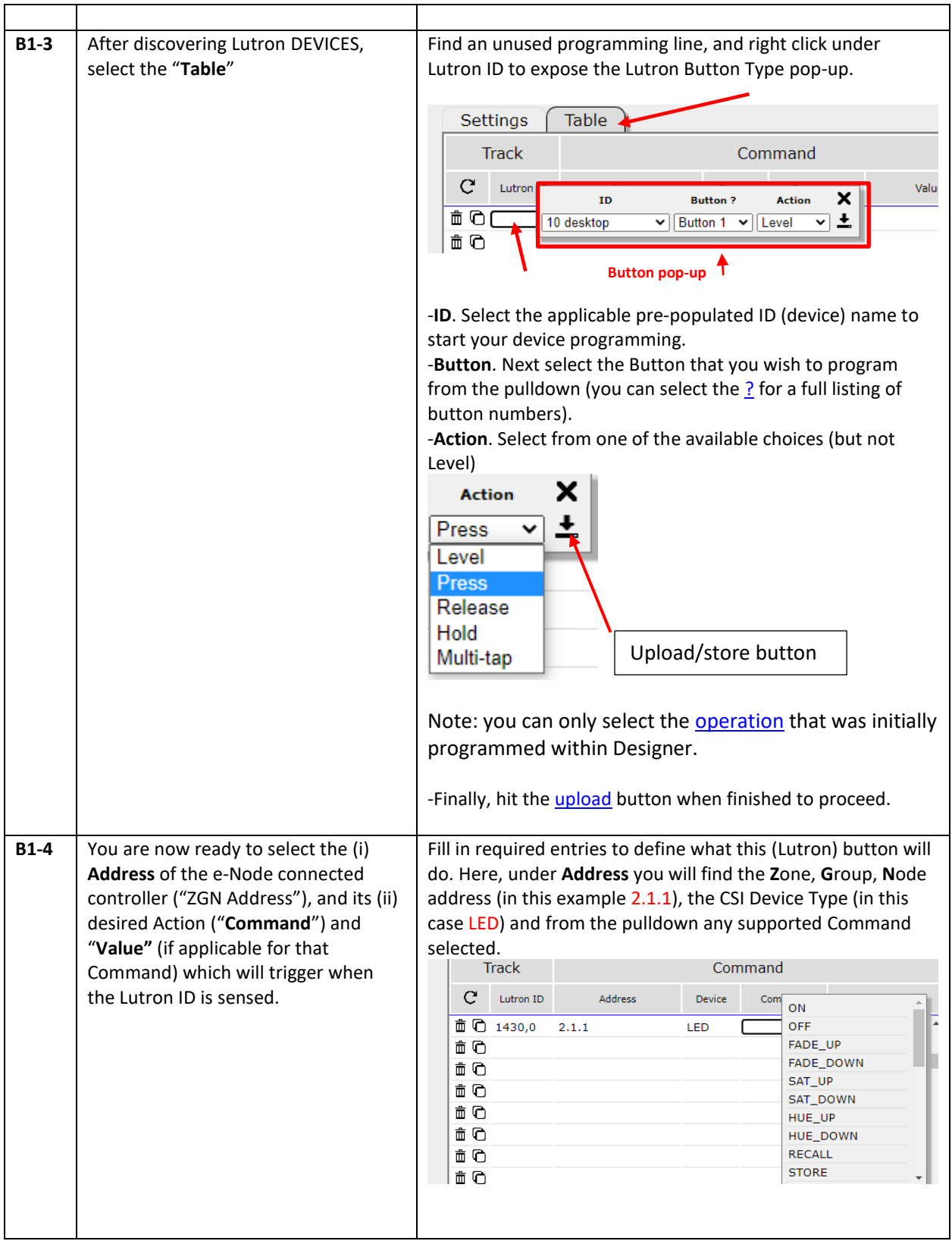

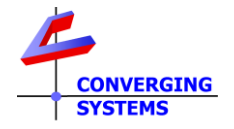

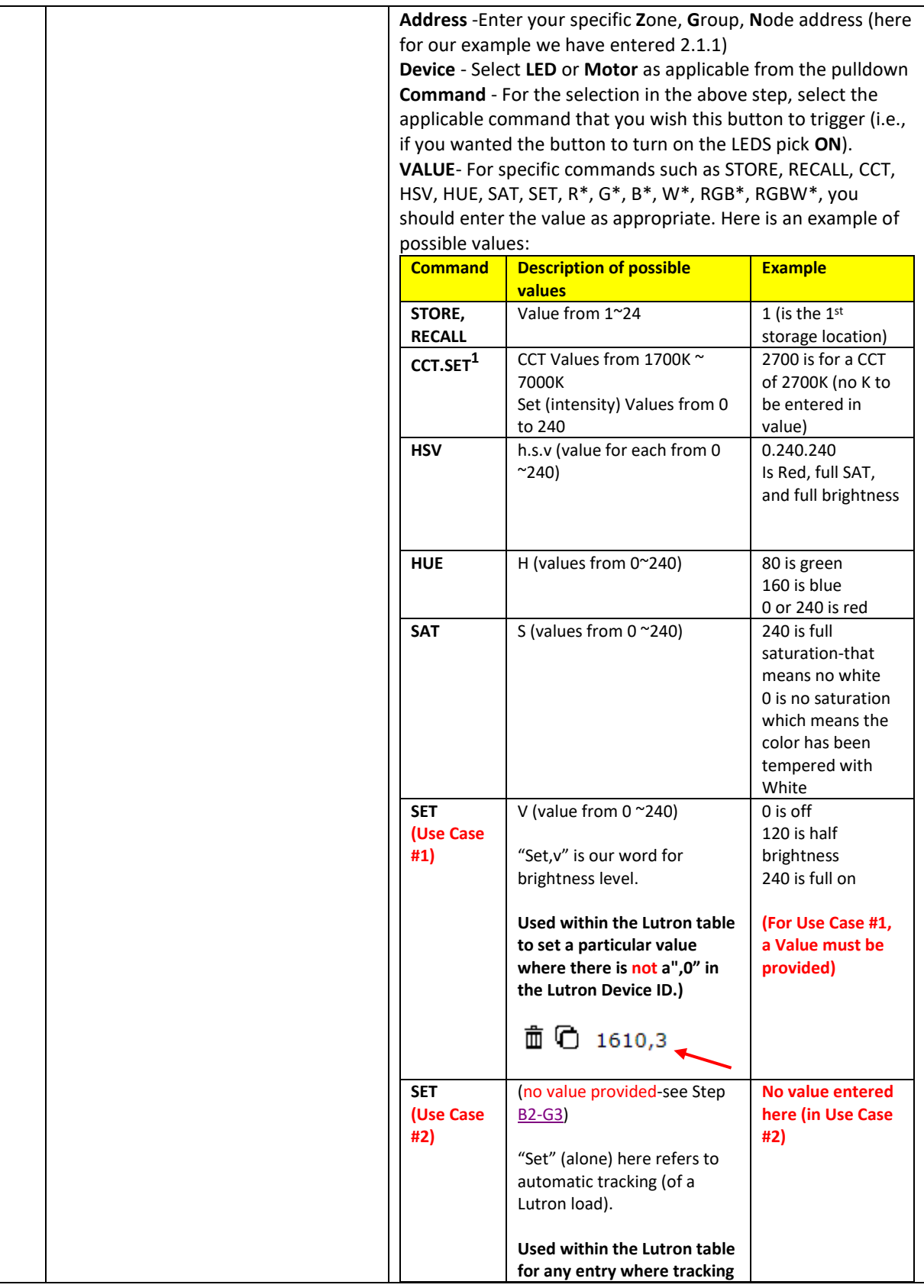

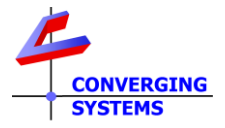

<span id="page-8-0"></span>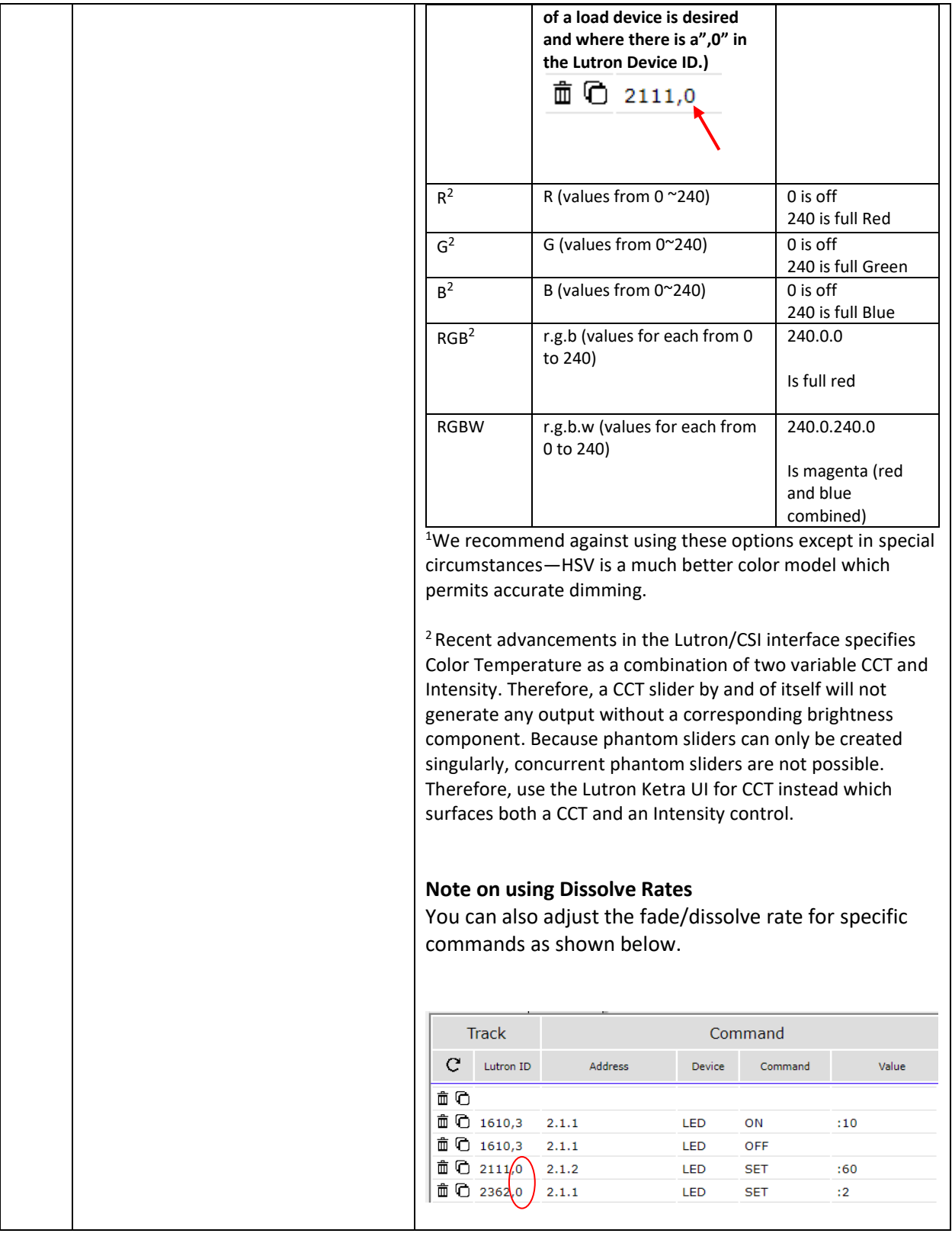

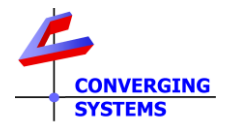

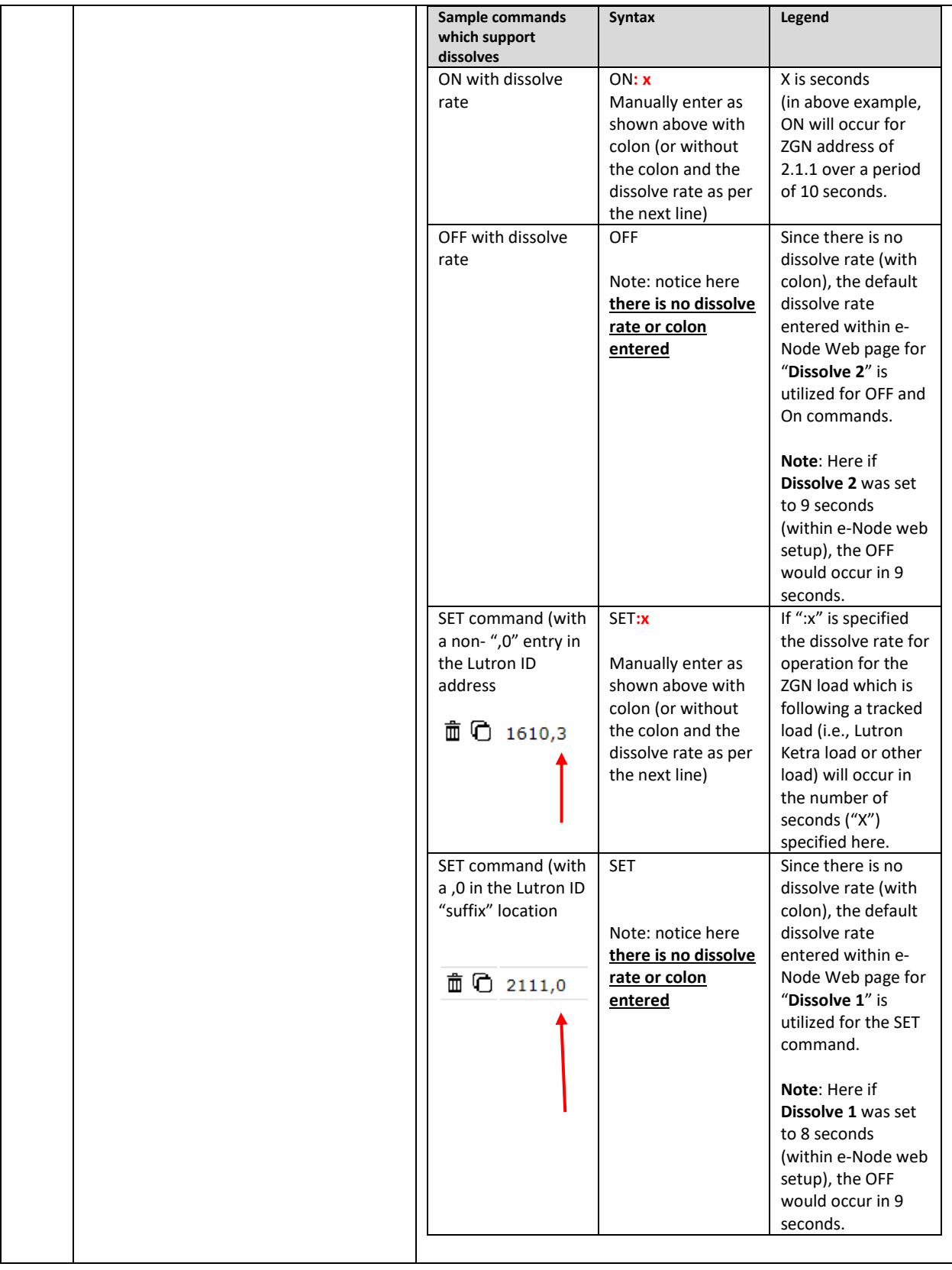

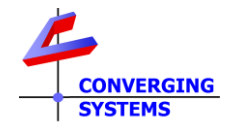

<span id="page-10-0"></span>That is, it, after you have selected the Command (and Value if required with Command), your programming for this button is complete. Now just continue onto an unused line for your next **DEVICE** programming step entry. **MODE B2 Documentation (CSI only in the picture here) Background**: For this more advanced **Mode B2** case, a **load** (real or [phantom\)](#page-10-1) linked to a real or phantom button press, sensor trigger, or Ketra UI panel selection (*but programmed within Lutron Designer for that linkage*) will be used to monitor and derive status from that load in order to mimic that load's output (where applicable) on an e-Node/4x00's connected load (LED or Motor).

-These directions (2b-G1 onwards) are only applicable for [UI-3,](#page-3-7) [UI-4,](#page-3-10) [UI-5](#page-3-11) user interfaces. -In you desire to have a [UI-6b](#page-3-9) user interfaces control an e-Node load, you will need to create a phantom Ketra load [\(see below\)](#page-10-1).

-If you have another type of UI, refer back to **Table** for additional guidance.

<span id="page-10-1"></span>**Type 6b- Phantom Load Note:** In order for Mode B2/UI-6b User Interface (i) to be displayed on the Lutron APP and subsequently (ii) to be able to control a CSI lighting load, **a phantom Ketra load needs to be created within Lutron Designer**. This becomes the "load" that th[e UI-6b](#page-3-9) user interfaces will track. Proceed to [Step B2-P1](#page-11-0) below first before proceeding to the general directions provided thereafter [\(Step B2-G1\)](#page-11-1).

The phantom Ketra load will reveal itself within the Lutron App as shown below. For the control of Color Temp, the two controls include Color Temp and Intensity. For the control of Full Color, the three controls are Hue, Saturation and Brightness.

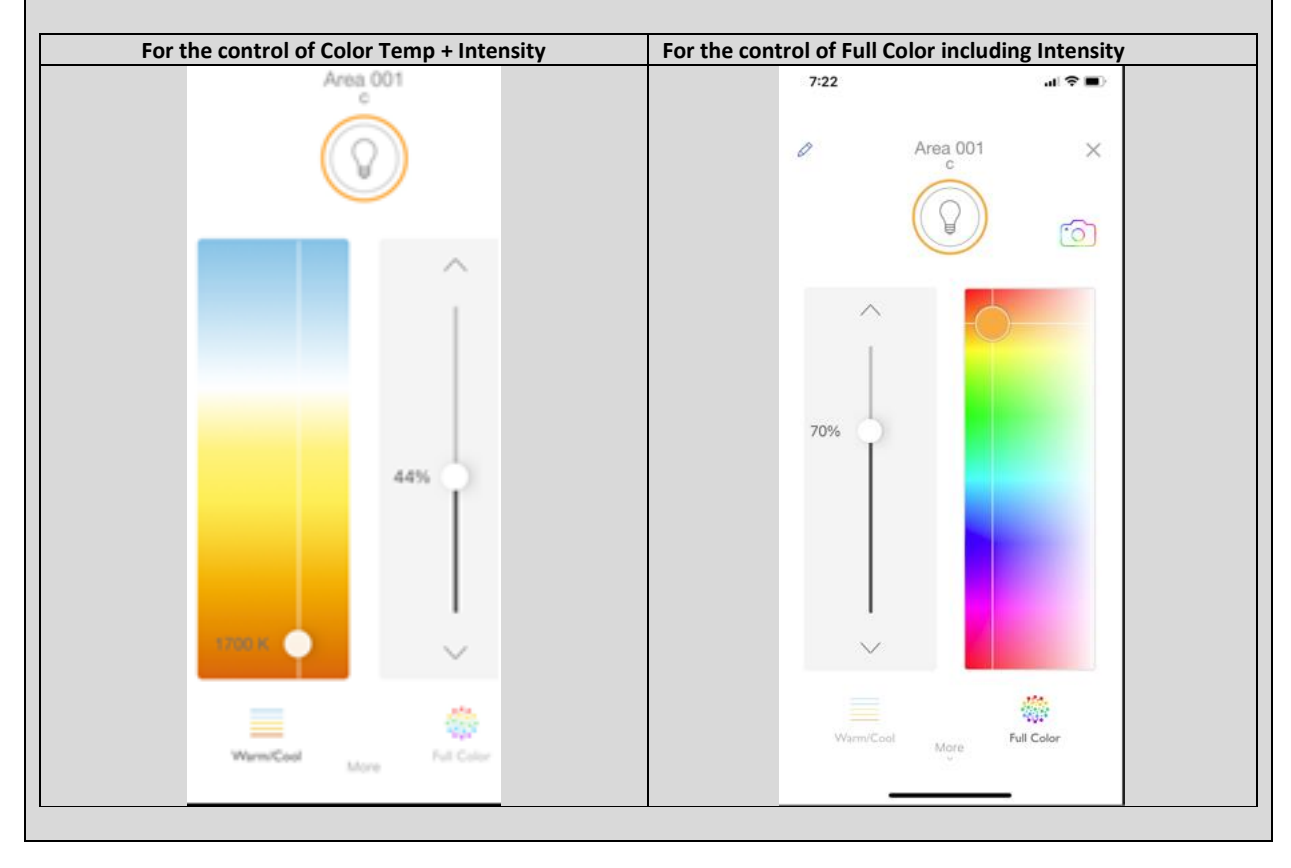

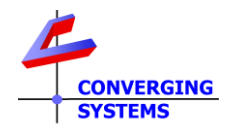

NOTE: If you have no need to control a CSI load similarly to how a Ketra load is controlled on the Lutron App, but would rather trigger a (i) specific color temperature + intensity or (ii) color level simply follow the steps to track any Lutron button on a UI and link that to a discrete command (see Steps **B1-1-4** above).

<span id="page-11-1"></span><span id="page-11-0"></span>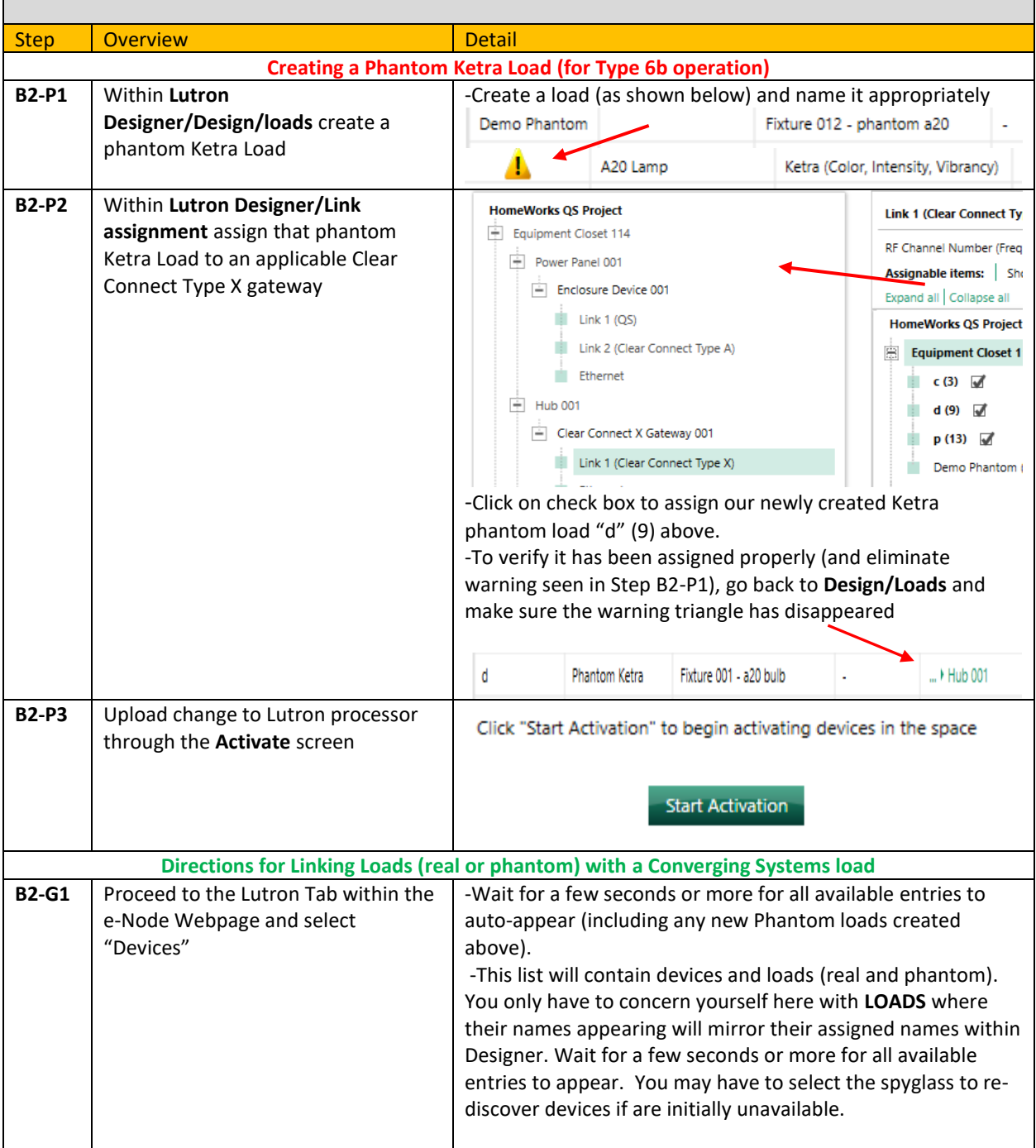

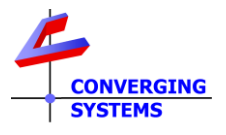

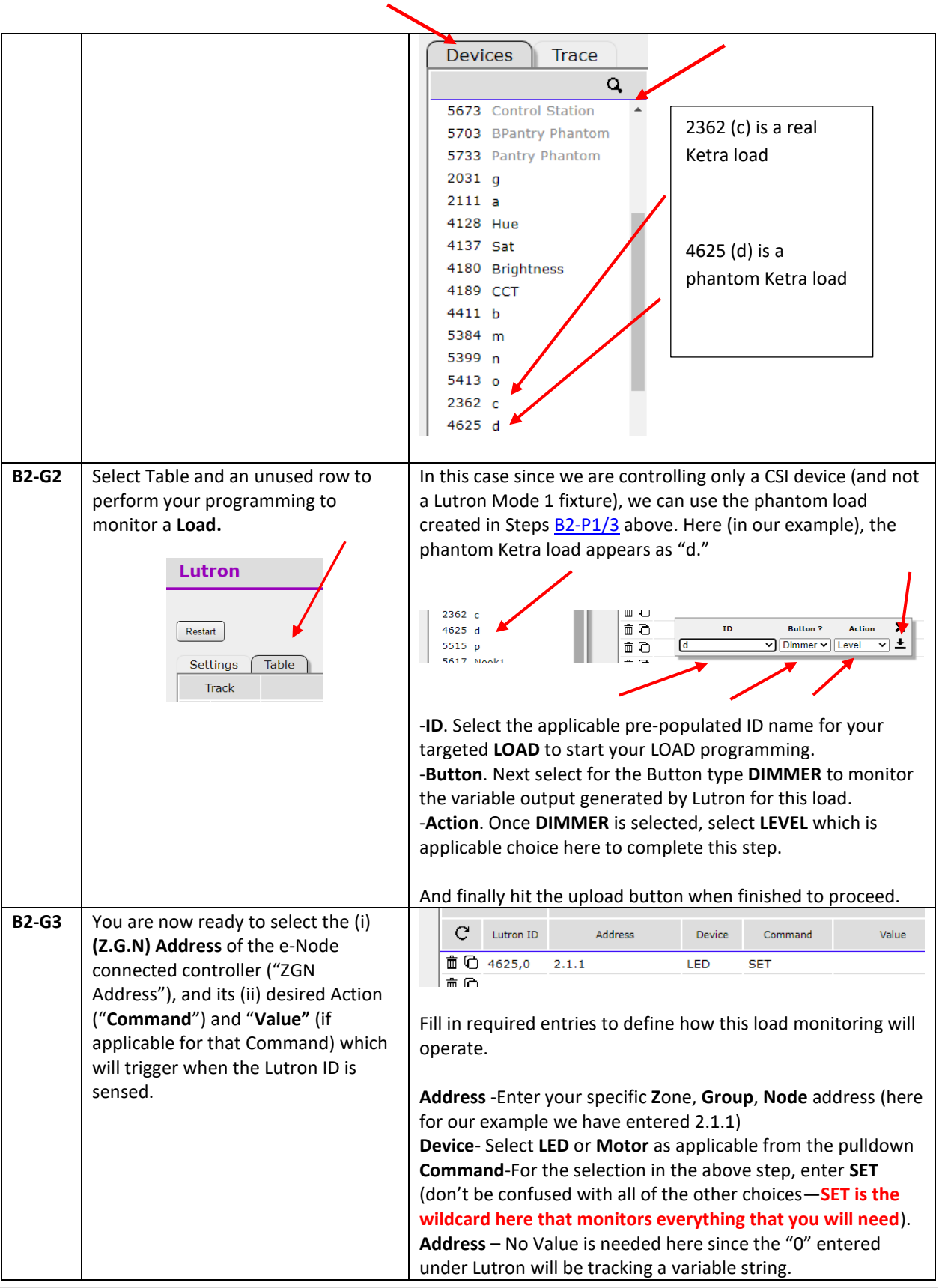

<span id="page-12-0"></span>© Copyright 2022, Converging Systems Inc. All Rights Reserved 13 |

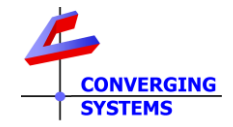

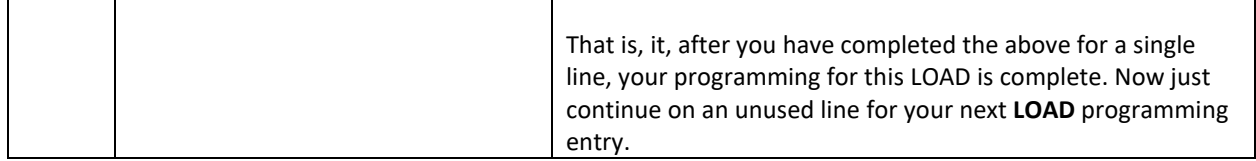

# **MODE C1 Documentation (Hybrid Lutron & CSI)**

<span id="page-13-0"></span>**Background**: For this hybrid **MODE C1** case, a **BUTTON** on specific real and phantom devices will be used to trigger an e-Node/4x00's connected load (LED or Motor).

These directions are only appliable for [UI-1,](#page-3-5) [UI-2,](#page-3-6) and [UI-6a](#page-3-8) user interfaces. If you have another type refer back t[o Table](#page-3-2) for additional guidance.

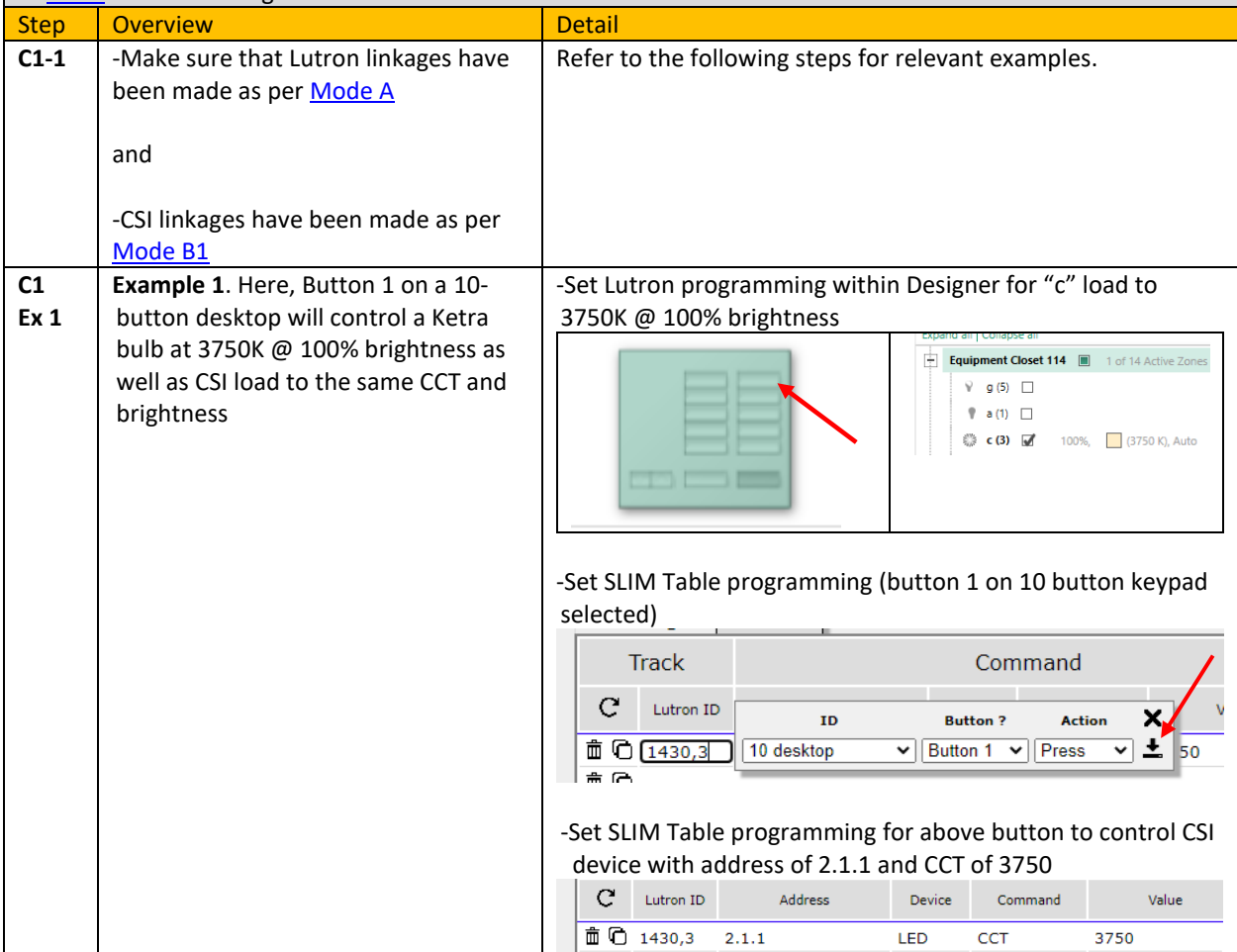

## <span id="page-13-1"></span>**MODE C2 Documentation**

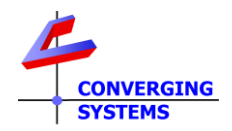

**Background**: For this more advanced **Mode C2** case, a **load** linked to *a real or phantom* button press, sensor trigger, or Ketra UI panel selection (*but programmed within Lutron Designer for that linkage*) will be used to monitor and derive status from that load in order to mimic that output (where applicable) on an e-Node/4x00's connected load (LED or Motor).

These directions are only applicable fo[r UI-3,](#page-3-7) [UI-4,](#page-3-10) [UI-5,](#page-3-11) an[d UI-6b](#page-3-9) user interfaces. If you have another type refer back t[o Table](#page-3-2) for additional guidance.

<span id="page-14-0"></span>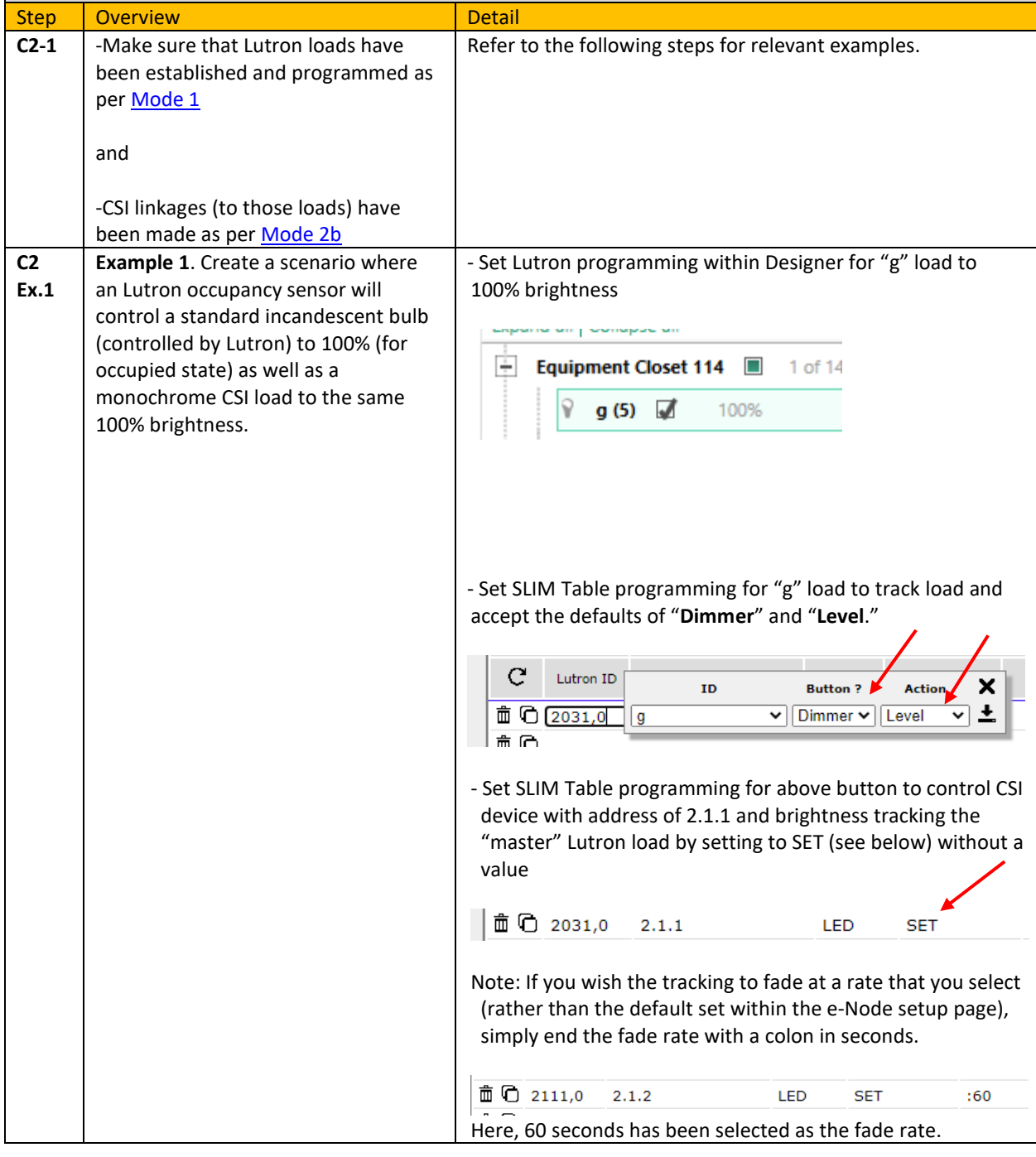

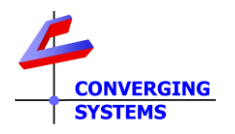

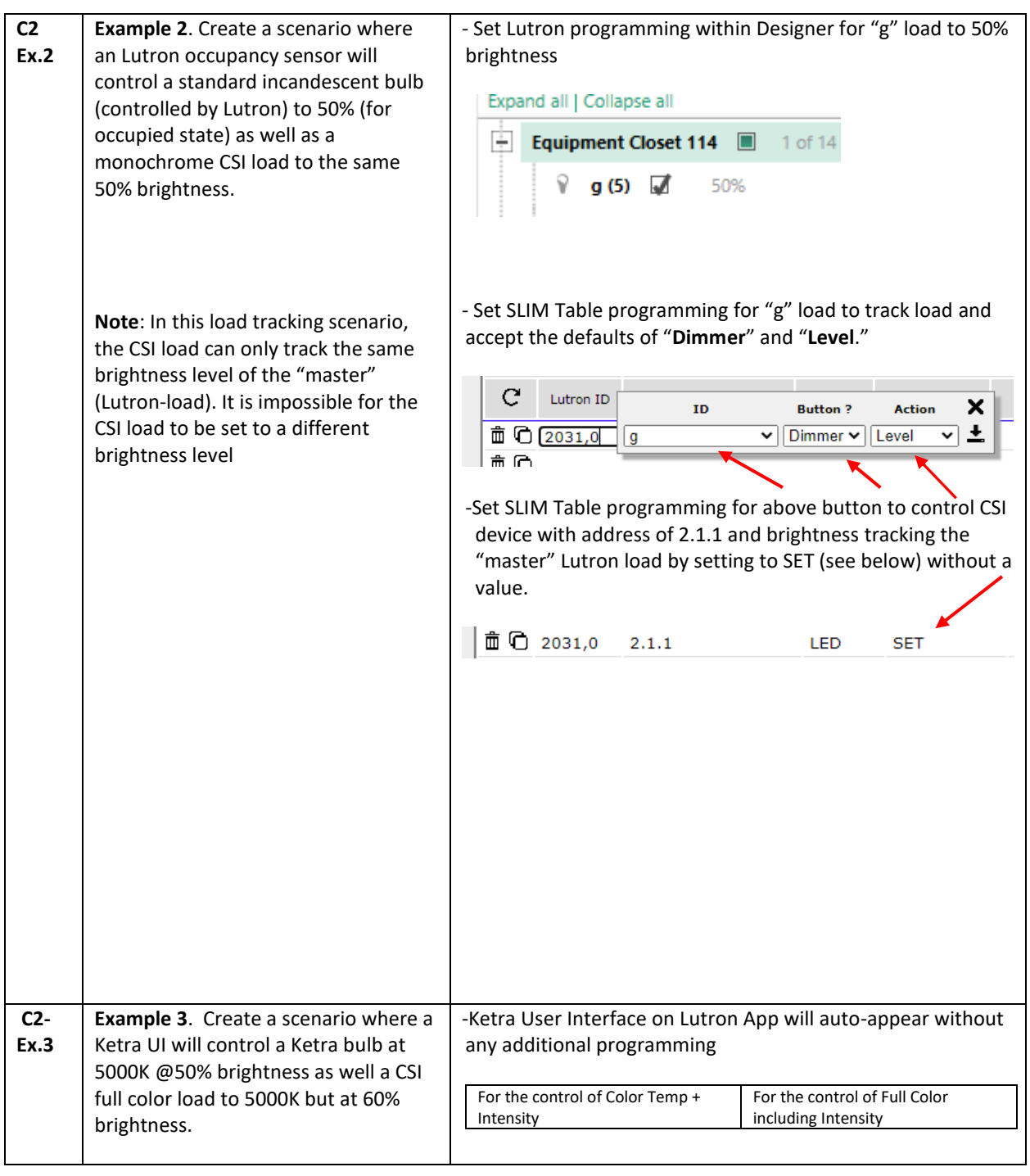

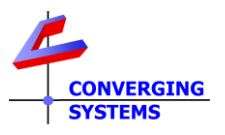

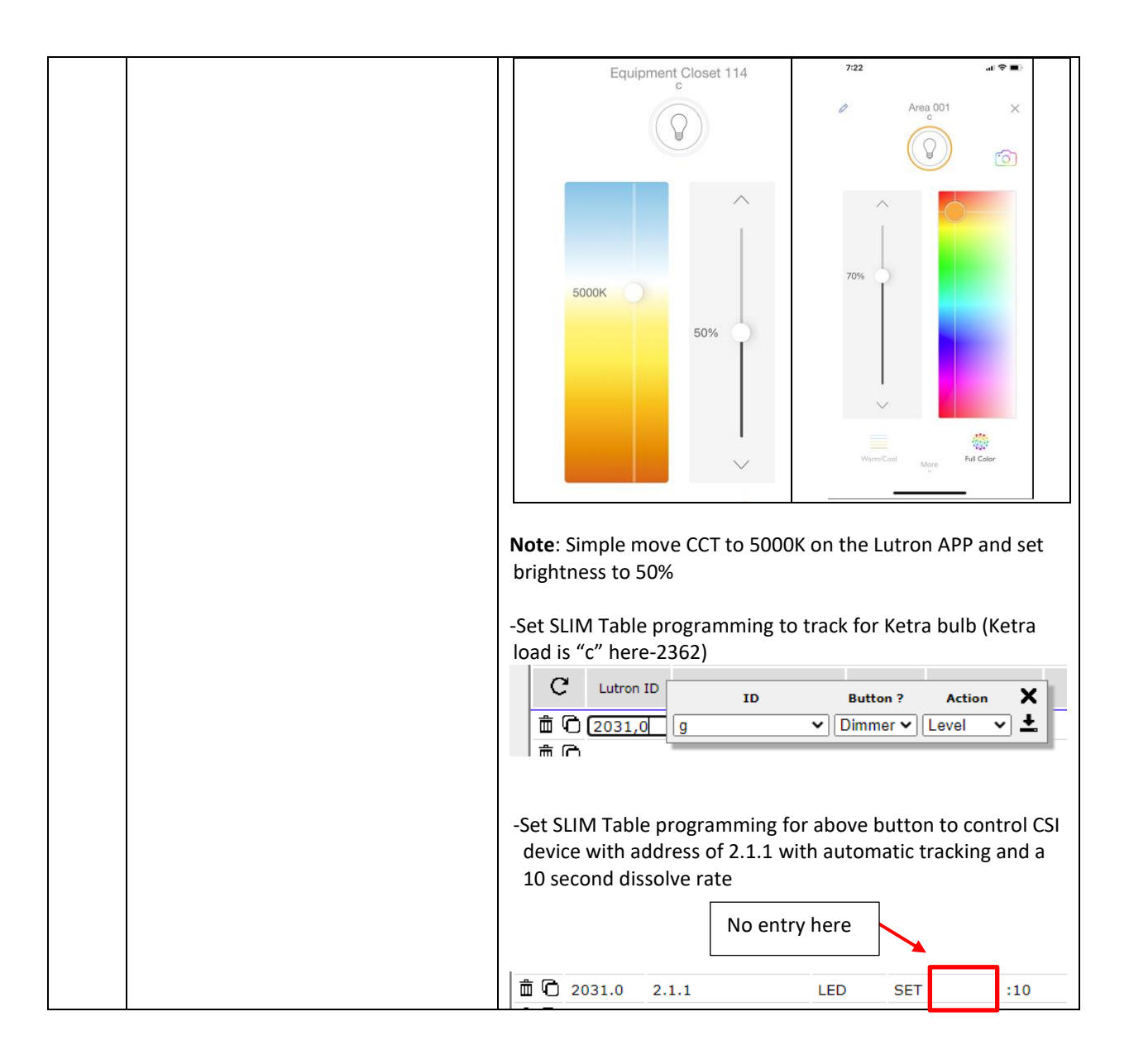

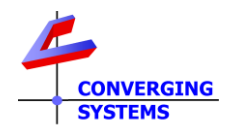

#### **Appendix 1**

#### **Advanced Features**

#### <span id="page-17-0"></span>**1. Ability to tie a Lutron timeclock event to a particular action, Recall setting, or Effect**

**Background.** As described elsewhere this document, the Lutron LEAP protocol does not permit tracking of Occupancy or Timeclock Events. However, if the timeclock event is linked to a phantom load, the SLIM logic can track that load. Here are some examples which may be useful.

**Example 1a.** Have Timeclock event trigger a Ketra phantom load so that a full color CSI device can track that pre-programmed event from within Designer. For instance, a timeclock event might be set up to trigger a warm white output from a CSI controlled device.

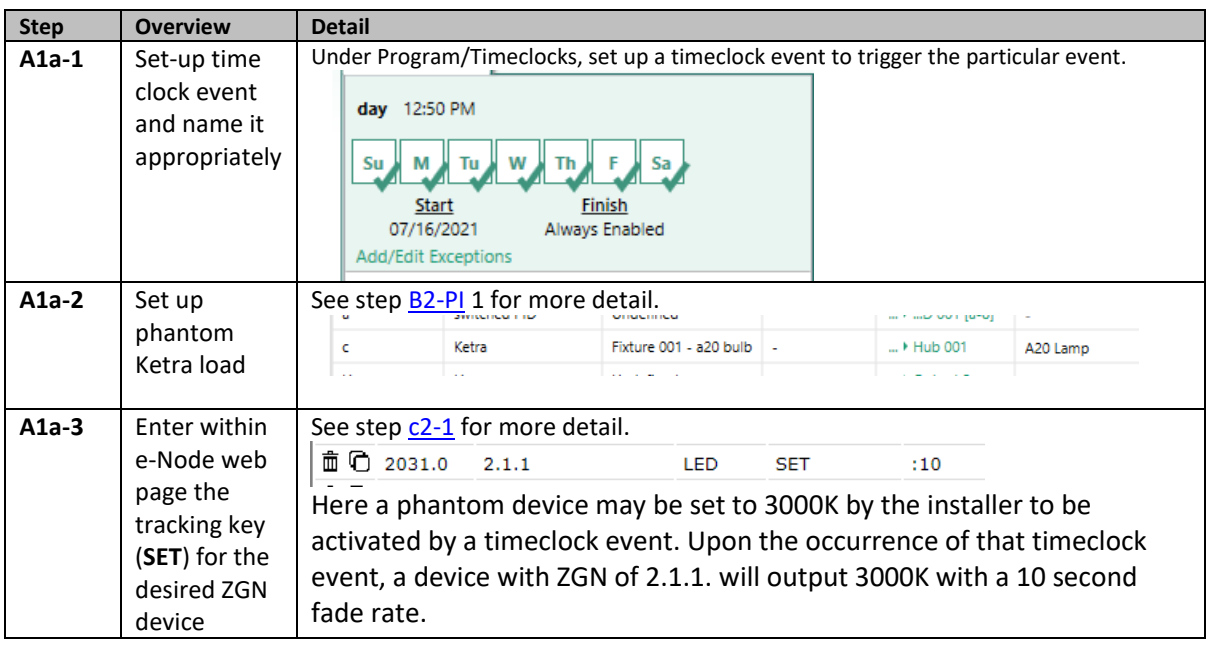

**Example 1b.** Have Timeclock event trigger a 0-10v DPM phantom load (set to 0-10v) so that the CSI device can receive variable output than can be mapped to particular operations. For instance, a timeclock event might be setup to recall at previously stored RECALL setting stored within the e-Node/ILCxxx system.

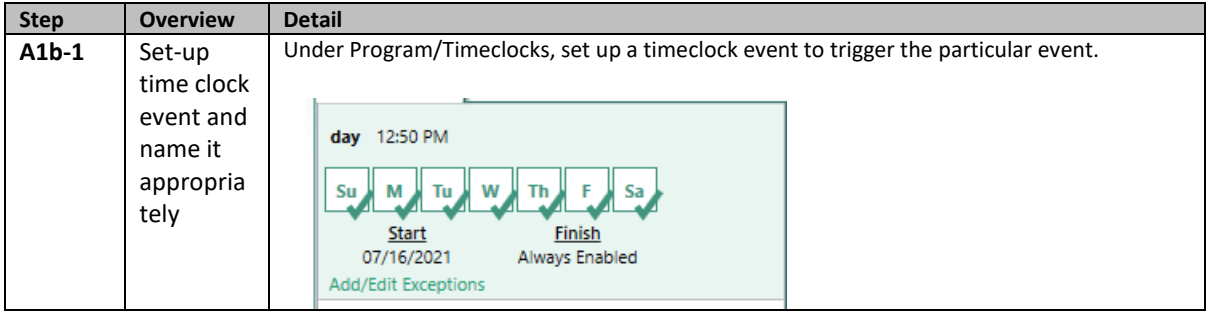

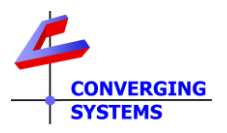

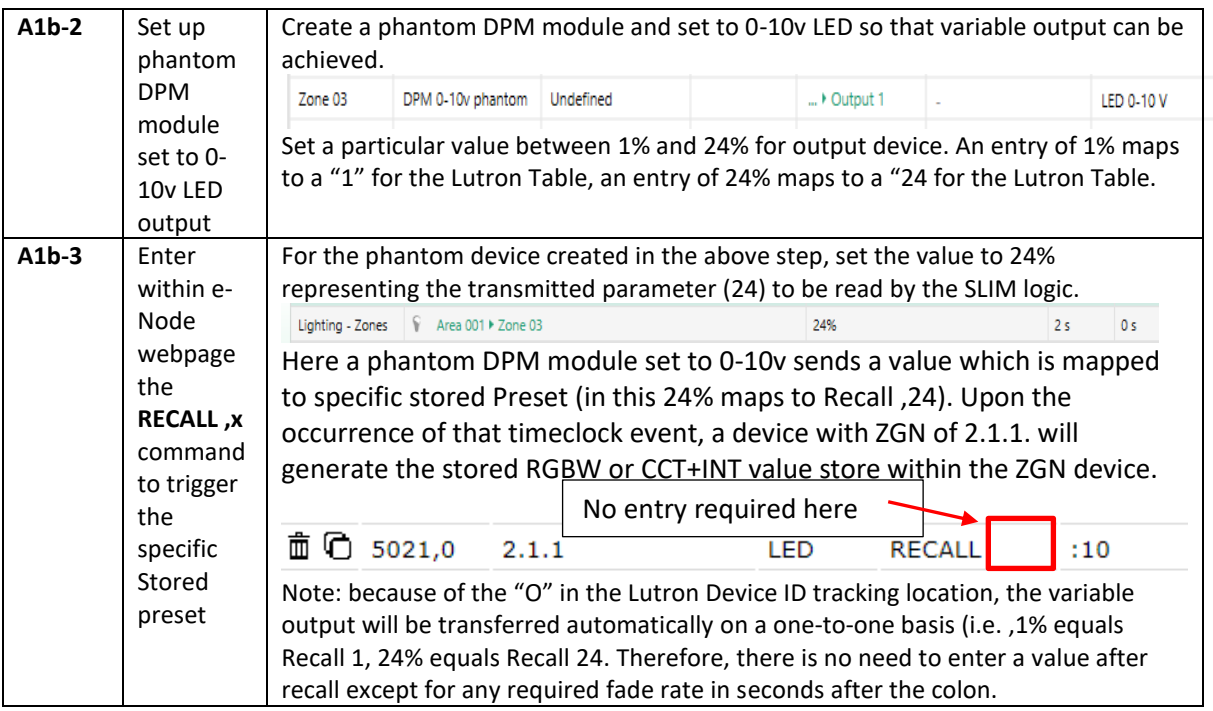